## INTERNET & WIRELESS CONNECTIONS FOR LAPTOPS & MOBILE DEVICES

### library.utsouthwestern.edu

# **Connecting to the Internet in the Library**

### **Steps:**

- Look for the blue network cables available at study tables, in study rooms, and at most carrels.
- Insert the jack into the network connector port as shown in the diagram to the right. Please note that a network card should already be installed.
- No VPN or password is needed to connect to the Internet using cables.
- Set up your browser to work with the campus "proxy server" if you haven't done this before.

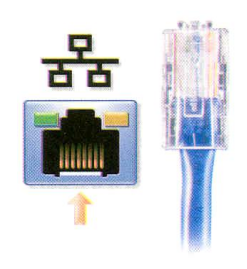

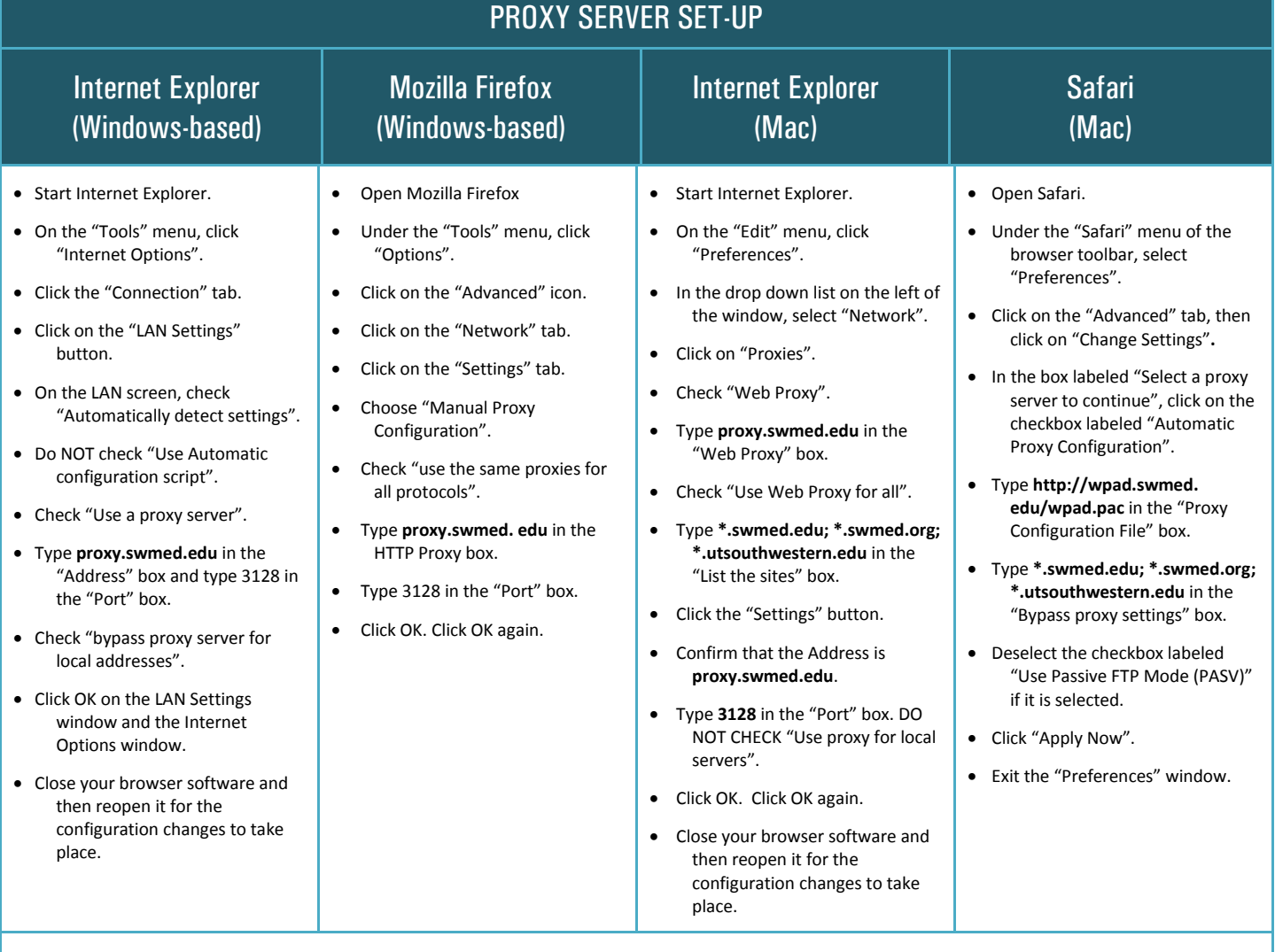

**NOTE:** On different browser versions, screens may vary slightly. When installing a new version of a browser, these settings will need to be installed again.

# **Wireless Options in the Library for Laptops or Mobile Devices**

Wireless connectivity is available for your laptop or mobile device (configuration may differ) in all areas of the Library.

### *For UT Southwestern Affiliates*

Faculty, staff, students, residents, and fellows of UT Southwestern may use the [UTWPA2](http://www.utsouthwestern.net/intranet/administration/information-resources/network/wireless/#wpa2) campus network to establish a secure connection to the campus wireless system. This network allows access to Library resources and the Internet.

### **Steps:**

- 1. Open your computer's "Wireless Network Connections" window.
- 2. Choose "utwpa2" from the list of available networks.
- 3. Click on "Connect".
- 4. Open a new browser window.
- 5. Enter your SouthwesternID and password in the username and password fields and click on the "Login" button.
- 6. To disconnect from the network, open your computer's "Wireless Network Connections" window and click on "Disconnect".

### *For Library Guests and Other Non-Affiliates*

Other visitors to the Library (i.e., individuals who are not employed by UT Southwestern) may establish an unsecured connection to the campus wireless network by using the Guest network. This network provides access to the Internet only; no Library resources may be accessed.

Visitors will be required to enter an email address to access the network. The Guest network is not available for use to anyone on campus who has previously accessed UTWPA2 from their laptop or mobile device.

### **Steps:**

- 1. Open your computer's "Wireless Network Connections" window.
- 2. Choose "Guest" from the list of available networks.
- 3. Click on "Connect".
- 4. Open a new browser window.
- 5. Enter your email address to accept the usage agreement, then click on the "Login" button.
- 6. To disconnect from the network, open your computer's "Wireless Network Connections" window and click on "Disconnect".